**Instructivo para Desarrollar Actividades Pedagógicas Extra Clases (Tareas) en el Portal de Servicios Educativos Zeti 2.0** 

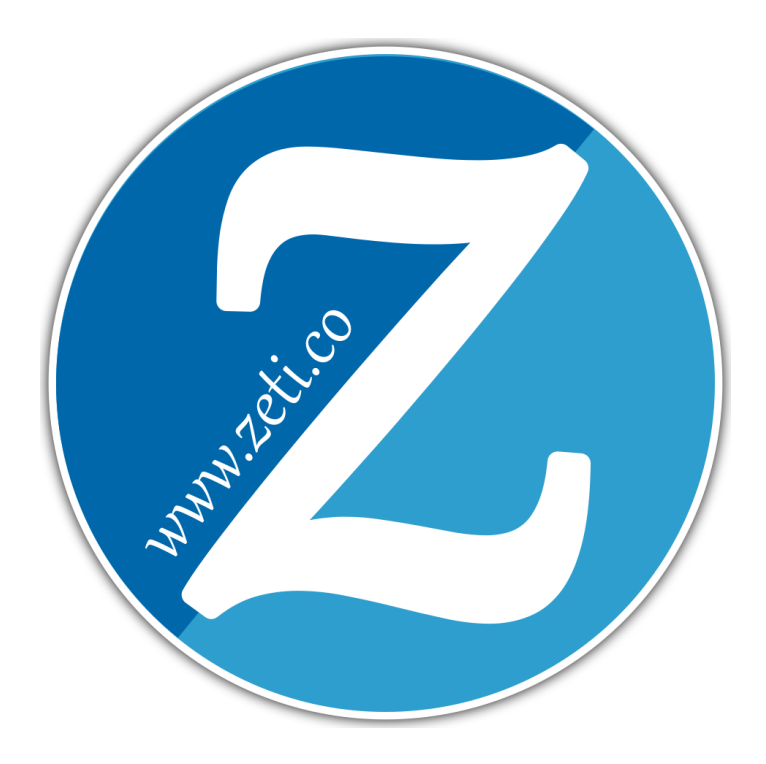

**"La tecnología por sí sola no cambia nada, pero si se usa para mejorar la calidad profesional de los docentes puede ser un motor de cambio de la enseñanza"**

> **Francesc Pedró Director del Departamento de Política Educativa de la Unesco**

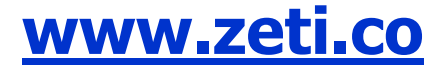

## **Instructivo para Desarrollar Actividades Pedagógicas (Tareas) en el Portal de Servicios Educativos Zeti 2.0**

En vista de la situación de Pandemia mundial, se hace necesario implementar estrategias de apoyo en el quehacer educativo nacional, por ese motivo tu Institución Educativa ha implementado este componente de Apoyo que le permitirá a tus Docentes Asignarte una serie de Actividades Pedagógicas Extraclases, más comúnmente llamadas Tareas, Trabajos en Casa, Talleres, entre otras, y a ti como estudiante te permitirá conocer oportunamente sobre estas Actividades, resolverlas y entregárselas a tus Docentes oportunamente.

En primera instancia debemos ingresar a la nueva Versión del Portal Zeti 2.0, ésta versión funciona bajo cualquier navegador existente. La dirección web correspondiente para este Portal es: [www.zeti.co](http://www.zeti.co/)

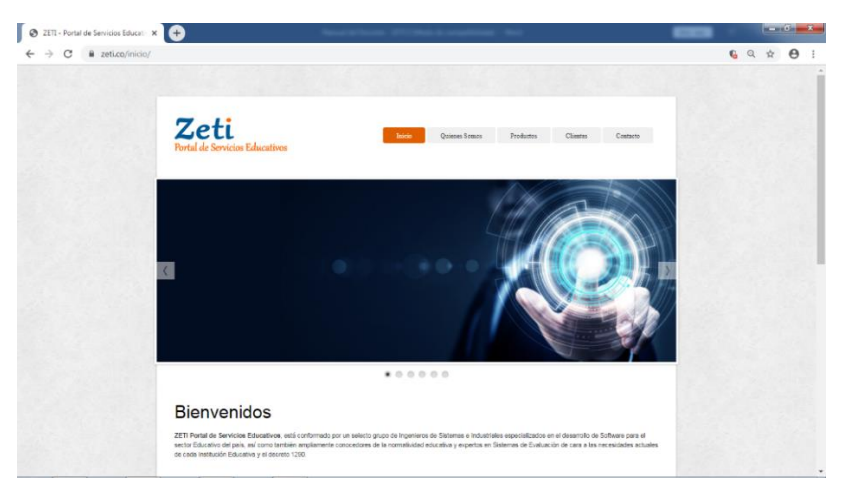

El acceso a éste dominio nos va a presentar la siguiente pantalla de entrada:

Desplazando la barra lateral hacia abajo, aparece el resto de la ventana y se deberá dar Clic en Iniciar Sesión en la parte de Gestión Académica y Administrativa

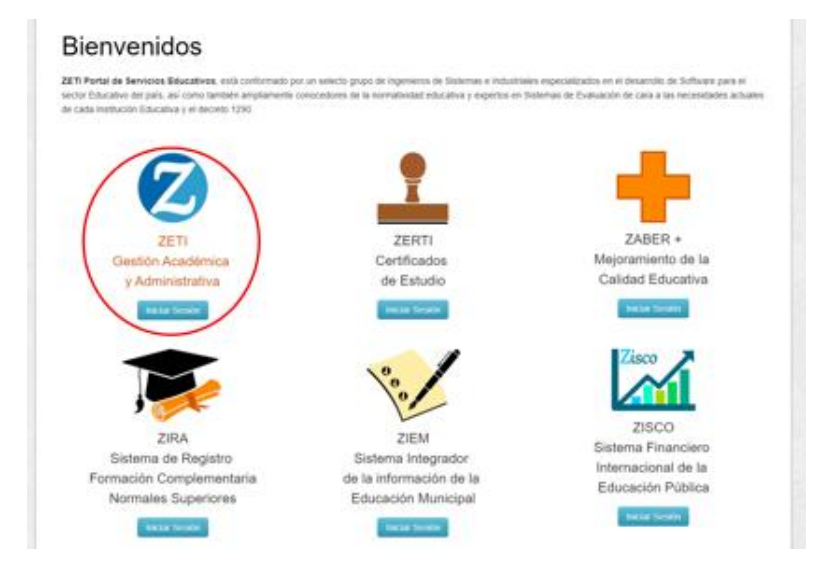

Una vez que se marca ésta opción, aparece la siguiente ventana de control de Acceso:

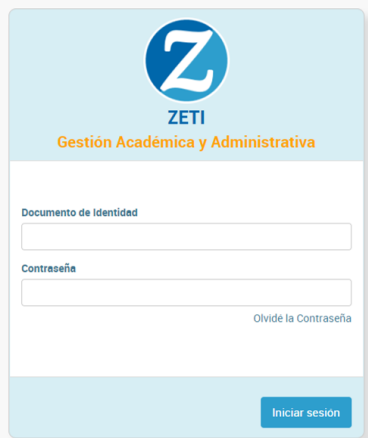

En esta ventana deberás digitar el Numero de tu Documento de Identidad y como contraseña el mismo número y presionar el Botón Iniciar Sesión. Una vez que se ingresa, es recomendable cambiar la clave de acceso que es el mismo Documento de Identidad.

**Atención: si no te permite ingresar, deberás consultar con tu Institución cuál es el Numero de tu Documento que tienen en el Sistema.** 

 $\overline{\mathbb{v}} \quad = \quad \Box \quad \times$ ● Menú | ■ Consulta y Certificados Well $\times$  | ● Sesión terminada | Zeti  $\times$  ● ZETI | Zeti  $\times$  + > C 88 | A www.zeti.co/dashboard/estudiante  $\begin{array}{c} \n\textcircled{1} & \textcircled{2} & \textcircled{3} & \textcircled{4} & \textcircled{5} \\
\end{array}$ **2** Institución Educativa ALVARO ECHEVERRY PEREA Año Lectivo 2020  $\Delta$   $\sim$ 省 "La tecnología por sí sola no cambia nada, pero si se usa para mejorar la calidad  $\Box$ **Steffyn Juliana** profesional de los docentes puede ser un motor de cambio de la enseñanza" Alvarez Quisoboni Francesc Pedró<br>Director del Departamento de Política Educativa de la Unesco B. Código: 111356 Grupo: Cuarto 2 ₿, dagógicas Extra Clase ఴ Asignatura Tipo Nombre de Actividad Pedagógica Fecha Inicio Fecha Final Días Final Estado Acción 1 Ciencias Naturales y Educación Ambiental Tarea La Célula y sus partes 04 abr. 20 18 abr. 20 13 Revisado **D** 1

Una vez que ingresas al Portal, se te presentara una pantalla como esta:

Esta Pantalla es la Pantalla Principal del Sistema, el Menú de trabajo se encuentra organizado de manera Vertical en la Parte Superior Izquierda de la Pantalla.

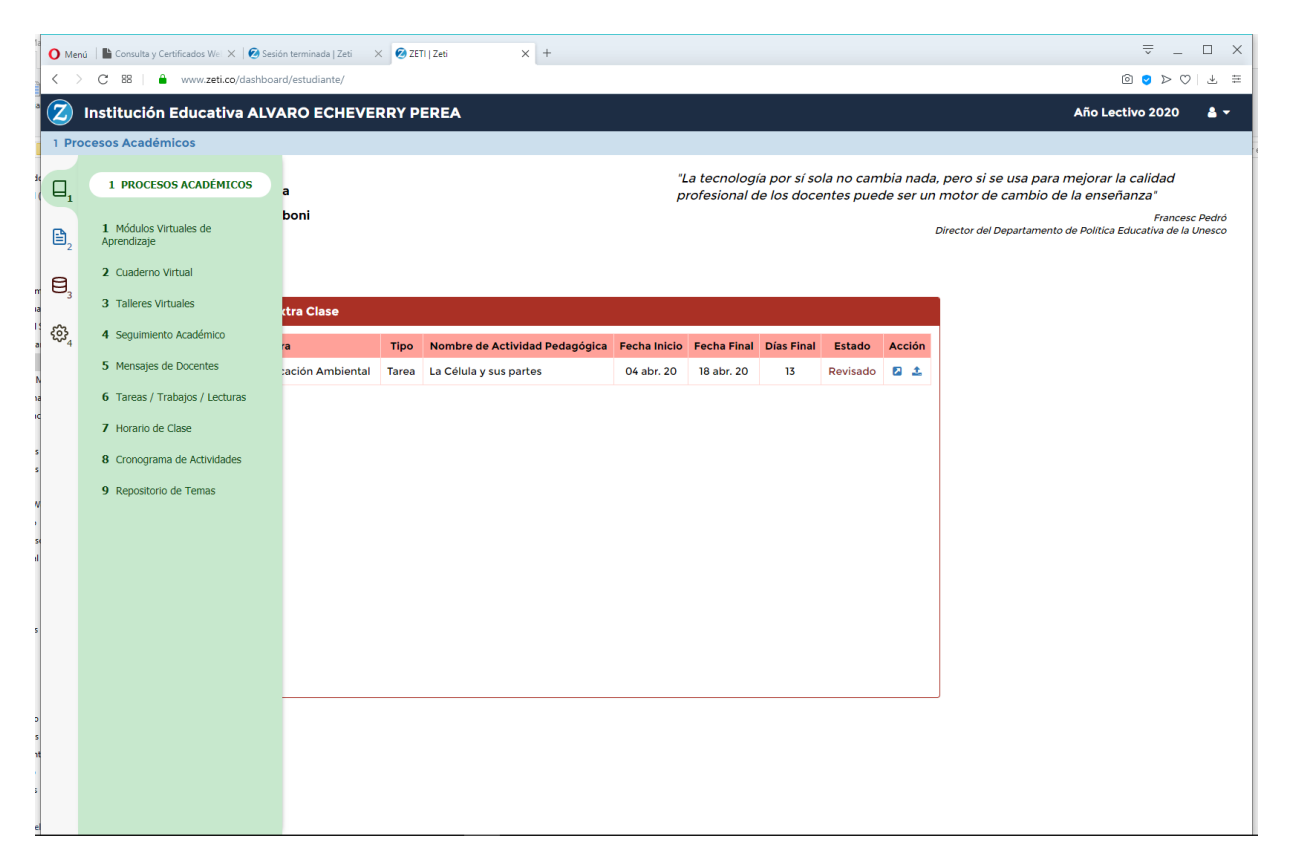

Para poder visualizarlo solamente debes pasar el Mouse por esta zona y se irán mostrando las diferentes opciones del Menú, para facilidad de encontrar una opción, se encuentra numerado del número 1 al 4. Mira las diferentes opciones que tiene para que te familiarices con sus opciones y servicios pues más adelante irás utilizando las diferentes opciones que ofrece, las opciones dependen de los servicios que utilice tu Institución, si alguno o varios no funciona es porque tu Institución no los usa.

En este Instructivo nos vamos a concentrar en el componente de Actividades Pedagógicas Extraclase, más comúnmente llamadas Tareas, Trabajos, Lecturas Complementarias, entre otras.

Siempre que ingreses y alguno de tus Docentes de tu Grupo haya Asignado una Actividad, automáticamente se te mostrará en el Cuadro de color rojo en tu pantalla. Como puedes observar, presenta una serie de columnas con la siguiente información:

- Per, es el periodo académico para el que se asigna la Actividad
- Asignatura, es a la que se le está Asignando la Actividad
- Tipo, es el tipo de Actividad que se está asignando, Tareas-Trabajos, Talleres o Lecturas Complementarias
- Nombre Actividad, como su nombre lo dice, es la identificación clara y precisa de la Actividad Asignada
- Fecha Inicio, se refiere a la fecha desde cuando se Asigna la Actividad
- Fecha Final, se refiere a la fecha en que se cierra la entrega de la Actividad al docente
- Días Final, son los días que faltan para que se cierre la Actividad, osea cuantos días te quedan para entregar la Actividad resuelta al docente que la Asignó.
- Estado, se refiere al Estado de la Actividad, mientras no la hayas entregado, su estado es Pendiente, cuando la has entregado su estado cambia a Entregado, cuando el Docente la Revisa, su Estado cambia a Revisado, en ese momento te das cuenta que tu tarea ya fue revisada por el Docente
- Acción, esta columna presenta dos iconos de acción, Ver Actividad y Entregar Actividad

## **Procesar Actividades Asignadas**

Como Estudiante puedes ver todas las Actividades que se te han Asignado de parte de tus Docentes, pero tu interacción con cada una de ellas es la siguiente (columna Acción de la lista de Actividades Pedagógicas):

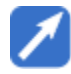

**Ver Actividad,** éste Icono permite visualizar la Actividad Asignada por el Docente de la Asignatura seleccionada, veamos lo que se visualiza:

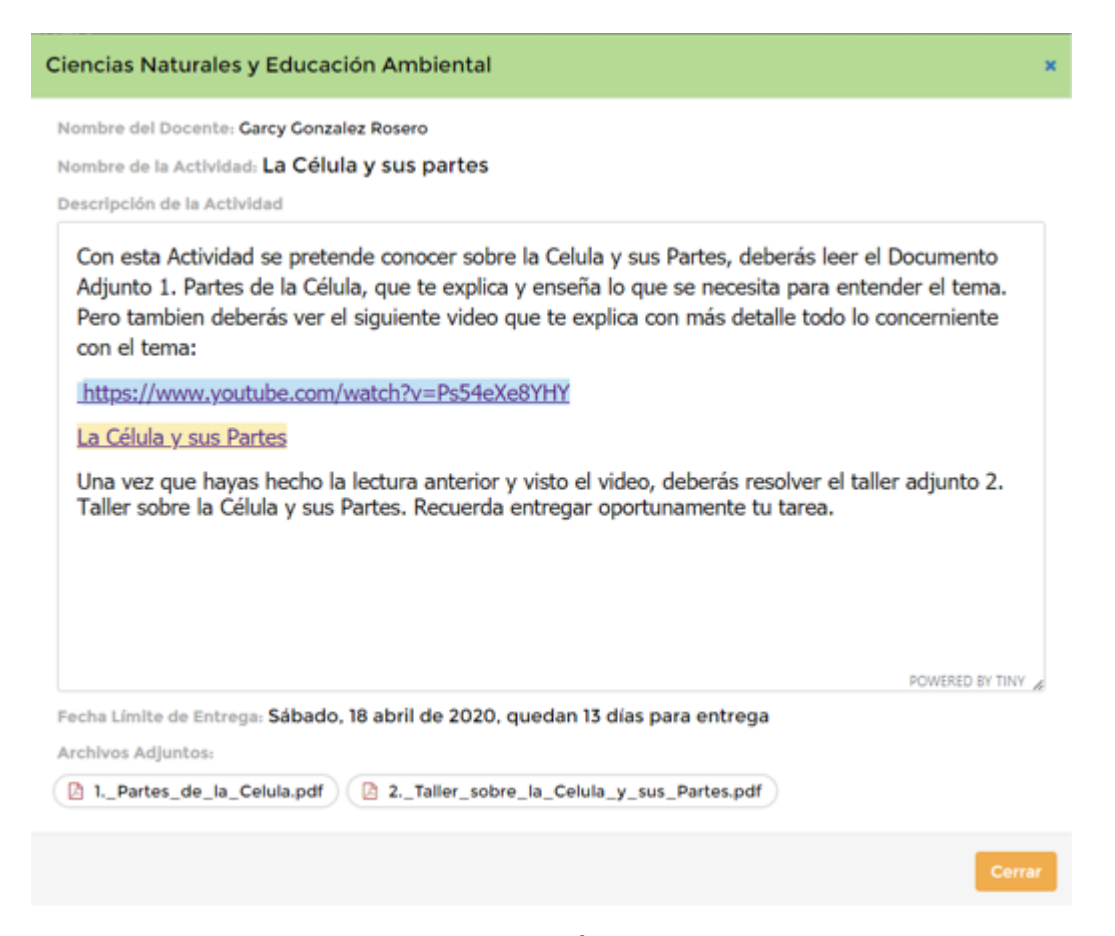

Se puede observar toda la información concerniente con la Actividad Asignada, en primera Instancia se observa el Nombre de la Asignatura seleccionada, luego se observa el Nombre del Docente que la Asigna, como identificación de la Asignatura y del Responsable de Asignar la Actividad.

Luego se puede observar la información concerniente a la Asignación dela Actividad como tal, primero se tiene la Descripción de la Actividad, que es donde se explica lo que debe realizarse como Actividad Pedagógica, este aparte te presenta todo lo que debes hacer en el desarrollo de la Actividad, también puede tener enlaces a algunos sitios web, solamente debes presionar sobre ellos y el Sistema te llevará a esos sitios abriendo una nueva ventana para ello.

Luego de la Descripción de la Actividad se te muestra la Fecha Limite de entrega de la Actividad, para que siempre la tengas presente.

En la parte final se muestran los Archivos Adjuntos que presenta la Actividad, estos archivos son parte de la Actividad a realizar y en la parte de Descripción de la Actividad debe decirte qué hacer con ellos, de no entender qué hacer con ellos, solicítale al docente que explique mejor qué es lo que debe hacerse con ellos, para que evites ambigüedades y malas interpretaciones sobre cómo desarrollar la Actividad.

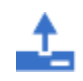

**Entregar Actividad,** éste Icono permite Entregar al Docente los Archivos o Soluciones correspondientes con la solución de la Actividad, igualmente sirve para observar la revisión de la Actividad cuando el docente la haya realizado veamos lo que se visualiza:

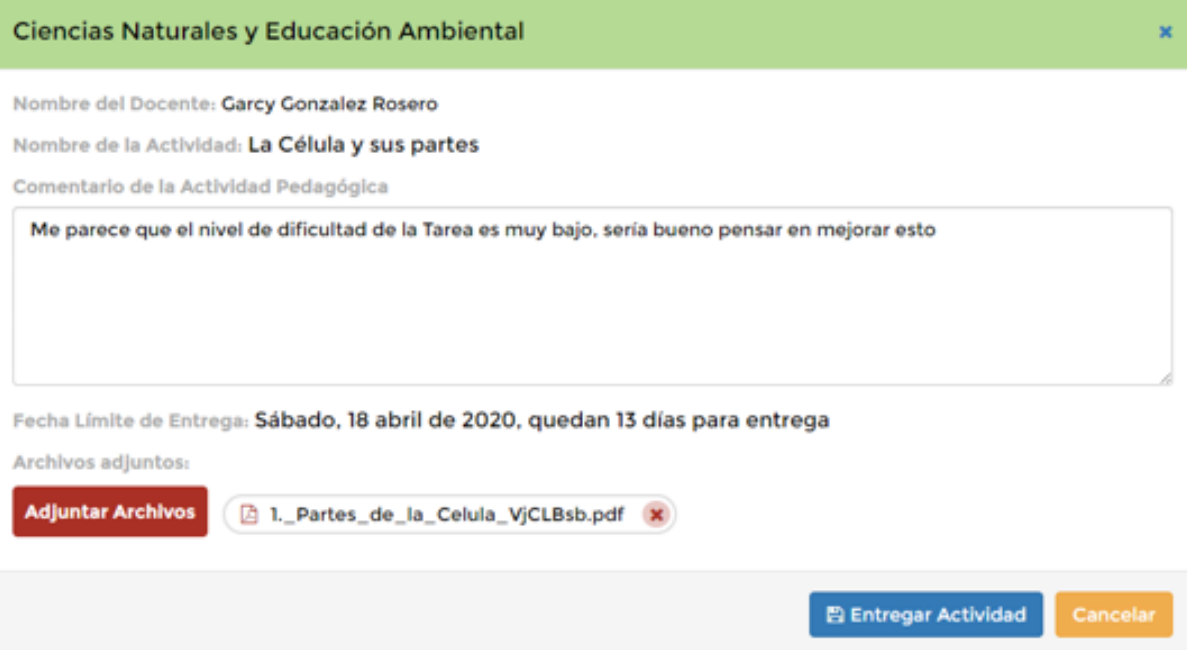

Como puede observarse, la parte superior identifica la Actividad que se va a Entregar como realizada al Docente, luego hay un espacio llamado Comentario de la Actividad Pedagógica, este espacio está disponible para ti como estudiante, aquí vas a poder hacer una observación o apreciación sobre la Actividad desarrollada, la idea es hacer caer en cuanta al Docente sobre aspectos positivos o negativos de la Actividad como tal o el manejo que se le da de su parte, todo esto con el mayor respeto y cortesía.

En la parte final se encuentra el espacio para Adjuntar los Archivos de resultados de la Actividad Asignada, puedes adjuntar todos los archivos que necesites, pero con la limitación de espacio de 5MB (5 Mega Bytes), este es un espacio muy grande para entregar una Tarea, Taller o cualquier documento de este tipo, si no te alcanza el espacio, te recomendamos comprimir los archivos a enviar primero.

Una vez que se han Adjuntado los archivos y realizado un Comentario de la Actividad Pedagógica, debe presionarse el Botón Entregar Actividad, de esta manera se envía al Docente el resultado de la Actividad Propuesta, en pocas palabras, se está entregando la Tarea.

Cuando sales de esta ventana, podrás observar que ha cambiado el estado de la Actividad en la ventana principal de Asignaciones Académicas, ahora su estado es el de Entregada, solo queda esperar a que el Docente la revise, la valore y cambie su estado a Revisada, en ese momento sabrás que ya la reviso y valoró de ser necesario.

Cuando una Asignación presenta el Estado de Revisada, entonces podrás entrar a consultar la Observación o Valoración que el Docente le hiciera, en este caso se verá así:

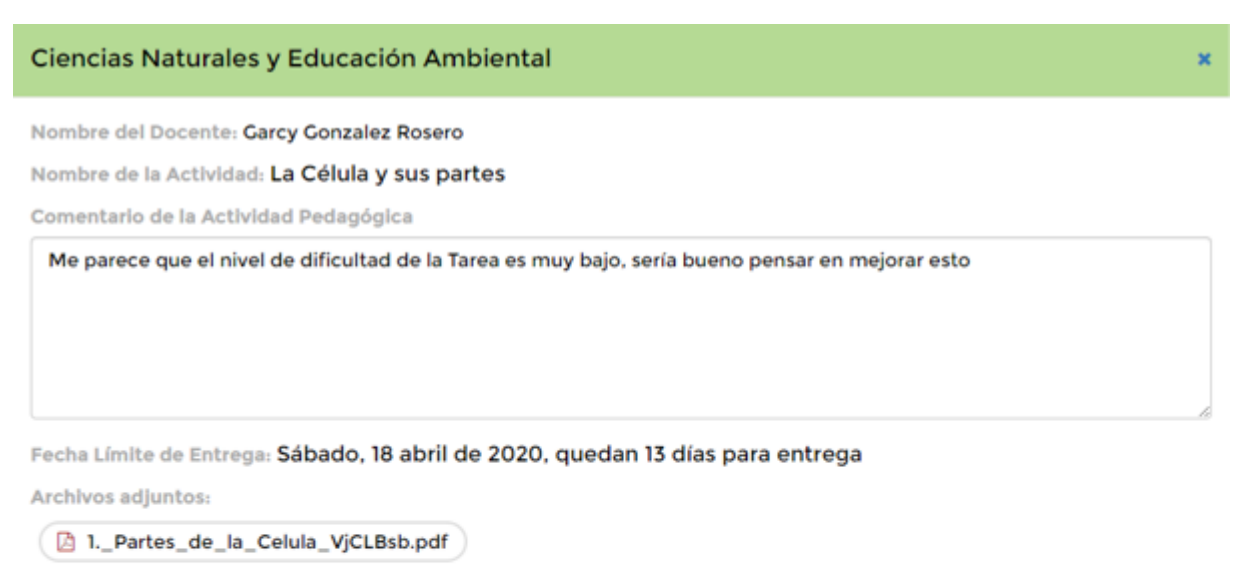

## Revisión del Docente

La tarea ya ha sido revisada por el docente con una valoracion de: 3.50

Observación del Docente

Muy buena observación, te Felicito, muy buen desarrollo de la Actividad

Cancelar